Gira Control 9 Client 2

Best.-nr.: [2097 00](http://b.gira.de/2097%2000.htm)

## Bruksanvisning

## 1 Sikkerhetsinformasjon

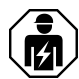

Montering og tilkobling av elektriske apparater må kun gjennomføres av elektrikere.

Fare for alvorlige personskader, brann og materielle skader. Les driftshåndboken, og følg den.

Fare for elektrisk støt. Frikobles før gjennomføring av arbeider på apparatet eller lasten. Ta herved hensyn til alle ledningsvernbrytere som gir farlig spenning på apparatet eller lasten.

Ikke bruk skarpe eller spisse gjenstander ved betjeningen av skjermen. Den berøringsfølsomme overflaten kan bli skadet.

Ikke bruk skarpe gjentander til rengjøring. Ikke bruk skarpe rengjøringsmidler, syrer eller organiske løsningsmidler.

Denne anvisningen er en del av produktet og skal være hos sluttkunden.

## 2 Apparatets oppbygning

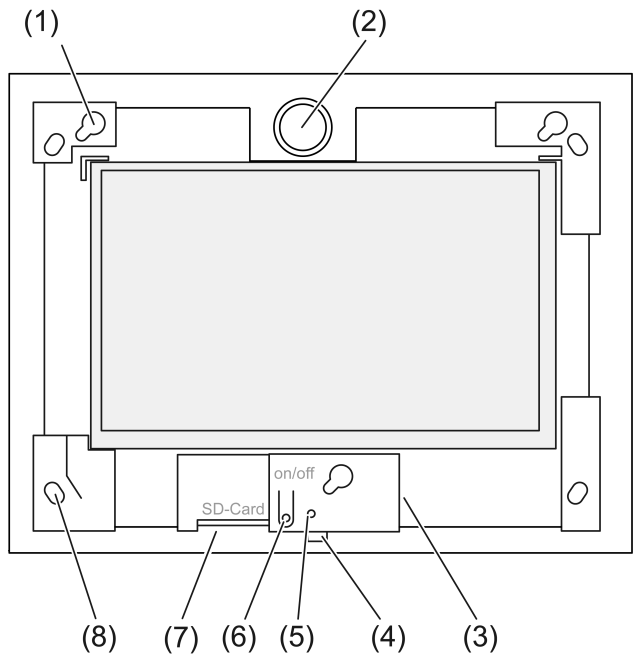

Bilde 1: Sett forfra uten ramme

- (1) Fatninger for rammer
- (2) Høyttaler
- (3) USB-tilkobling
- (4) Mikrofon
- (5) Status-LED
- (6) PÅ-/AV-knapp
- (7) Åpning for SD-minnekort
- (8) Hull for veggfeste

# 3 Funksjon

## Forskriftsmessig bruk

- Visualisering av anleggstilstander og informasjon i bygningsautomasjonen i forbindelse med Gira programvare (TKS Communicator, QuadClient, HomeServer HS Client).
- Innfelt montering innendørs i Control 9 innbyggingskabinett (se kapitlet Tilbehør), eller med adapterramme i innbyggingskabinett for informasjonsterminal.

Uegnet bruk er for eksempel:

- Drift i sikkerhetsrelevante områder.
- Utendørs drift.
- Ikke-stasjonær drift (f.eks. på en yacht, i bobil osv.).
- Drift i direkte sollys.
- Drift i omgivelsesbetingelser, som ikke tilsvarer spesifikasjonene med hensyn til temperatur, fuktighet, støv, vibrasjon osv.
- Drift i aggressive omgivelsesbetingelser, f.eks. svømmehaller, badstuer osv.
- Drift utenfor den fabrikkinnstilte driftsmodusen for lysstyrkeinnstilling (normal, avansert, presentasjon).
- Drift uten ramme.
- $\lceil \cdot \rceil$ Feilfri funksjon er kun sikret med programvareproduktene som er spesifisert. Gira overtar ingen service eller garanti for programvareprodukter fra fremmede produsenter.

## Produktegenskaper

- TFT-grafikk-fargeskjerm, 1024×600 piksler, 16,7 millioner farger.
- Kapasitiv multi-berøringsskjerm, betjening ved hjelp av berøring med fingrene direkte på skjermen.
- Operativsystem Microsoft Windows Embedded POSReady 7.
- Monteres horisontalt.
- Uten vifte, lite støy.
- Integrert høyttaler.
- Integrert mikrofon.
- Grensesnitt foran, bak rammen: USB, SD-minnekort.
- Grensesnitt tilgjengelig bakfra: 2x USB, Ethernet, stereo audio-in, stereo audio-out.

## **Operativsystem**

Operativsystemet Microsoft® Windows® Embedded POSReady 7 x86 (32 Bit) er basert på Microsoft Nindows® 7 i en minneoptimert versjon. Samtlige komponenter som trengs for apparatets funksjon, er forhåndsinstallert. Andre drivere eller programmer, f.eks. Giraprogramvarepakken QuadClient, kan når som helst installeres i ettertid ved behov.

 $\overline{1}$ Microsoft® Windows® lisensetiketten finner du på baksiden av apparatet.

## 4 Betjening

## Rengjøre berøringsskjermen

Berøringsskjermen skal rengjøres regelmessig, slik at den holder seg mest mulig ømfintlig overfor berøring. Hold skjermen fri for fremmedlegemer og støv. Bruk en myk klut som ikke loer, for å rengjøre skjermen. Hvis nødvendig kan du fukte vaskekluten litt.

- Ikke bruk skarpe rengjøringsmidler, syrer eller organiske løsningsmidler.  $\vert$  i  $\vert$
- $\lceil \cdot \rceil$ Ikke la det trenge fuktighet inn i apparatet. Ikke spray rengjøringsmiddelet rett på skiermoverflaten.
- $\lceil i \rceil$ Ikke bruk skarpe gjentander til rengjøring.

## Ta av rammen

Enkelte styringselementer blir først tilgjengelige når rammen er tatt av.

- Ta tak under rammen med begge hender.
- Skyv rammen forsiktig opp mot høyre.
- Ligger rammen løst i fatningen, trekkes den forsiktig av veggen.

## Montere rammen

- $\lceil i \rceil$ Vær oppmerksom på monteringsposisjonen oppe/nede! Ved feil håndtering kan høyttaleren skades!
- Sett rammen inn i fatningen (1) i riktig posisjon.
- Skyv rammen forsiktig nedover mot venstre til den smekker på plass.

## Slå apparatet på/av

Når rammen er fjernet, er på-/av-tasten (6) tilgjengelig.

- Slå på: Trykk på tasten (6). Etter cirka 2 sekunder slås apparatet på.
- $\lceil i \rceil$ Enheten kjører et testskript hver gang systemet starter. Dette er synlig i en ledetekst. Etter vellykket bekreftelse med grønn meldingstekst, blir ledetekstvinduet lukket automatisk. I tilfelle av feil vises meldingsteksten i rødt. Systemet må dermed startes på nytt.
- Hvis det etter start av operativsystemet blir vist en melding om aktivering av skrivebeskyttelsen: For å fortsette med installasjonsarbeider som krever deaktivering av skrivebeskyttelsen: velg Abbruch . For å drive apparatet med de installerte programvarepakkene: velg OK .
- Slå av: Velg kommandoen "Slå av" i startmenyen.
- Stenge ned apparatet i dvalemodus: Trykk tasten (6).
- $\lceil i \rceil$ Etter en tilsvarende innstilling er det også mulig å slå av via tasten (6).
- $|i|$ Hvis apparatet er i dvalemodus, aktiveres funksjonene igjen omgående etter betjening av berøringsskjermen. Etter aktivering fra dvalemodus må en legge inn passordet.
- $|i|$ Ved levering logger apparatet seg automatisk på med brukernavnet Control og passordet gira når det blir slått på.

## Utføre omstart

Hvis det ikke lenger er mulig å betjene apparatet, kan apparatet stenges ned definert og slås av.

Obs! Ved en omstart ("Reset") går alle data som ikke er lagret tapt. I ekstreme tilfeller kan  $\lceil i \rceil$ dette også gjelde konfigurasjonsdata, slik at det er nødvendig å gjenopprette systemet.

Når rammen er fjernet, er på-/av-tasten (6) tilgjengelig.

Trykk på tasten (6) i cirka 10 sekunder.

Etter cirka 10 sekunder slås apparatet av.

## Betjening med bevegelser

Betjeningen av apparatet skjer ved å berøre skjermoverflaten med fingeren, som styrer en musepeker på skjermen.

Ikke bruk skarpe eller spisse gjenstander ved betjeningen av skjermen.  $\lceil i \rceil$ 

For betjening anvendes standardbevegelser fra Windows 7:

- Venstre museklikk: Trykke.
- Venstre dobbeltklikk: Trykke dobbelt.
- Trekke/velge med musen: Trekk med en finger til venstre eller høyre.

– Høyre museklikk: For å utføre høyreklikk må du trykke med en finger på målet og trykke med en annen finger.

Alternativt kan en berøre målpunktet med fingeren i mer enn 3 sekunder. Avhengig av installert programvare kan denne bevegelsen være slått av, for å hindre konflikter med andre funksjoner (f.eks. dimming).

Tekst kan legges inn ved hielp av Windows skiermtastaturet. Dette kan vises omgående etter at en trykker på et inndatafelt.

Funksjonen "Gira-Cursor" optimerer betjeningen av apparatet for langvarig berøring av skjermen, f.eks. ved dimming eller kjøring av persienner.

Funksjonen "Gira-Cursor" aktiveres som følger:

Dobbelklikk på ikonet "Gira-Cursor".

Funksjonen "Gira-Cursor" aktiveres.

Apparatet foretar en omstart.

Funksjonen "Gira-Cursor" er aktivert.

- $\lceil \cdot \rceil$ Man kan fritt veksle mellom funksjonene "Standard-Cursor" og "Gira-Cursor". Fra fabrikken er funksjonen "Standard-Cursor" aktivert.
- Flere styringsenheter som tastatur eller mus, kan kobles til USB-grensesnittet.  $\overline{1}$

#### Stille inn skjermens lysstyrke

Lysstyrkeinnstillingen for skjermen kan hentes opp via symbolet 3 i info-området til Windowsoppgavelinjen.

 $\lceil i \rceil$ Visning av ikonet 3 kan aktiveres manuelt dersom det ikke vises i info-området til oppgavelinjen (se kapittel Igangsetting } Side 9).

I tillegg til muligheten for innstilling av lysstyrken med glidebryteren på skrivebordet, har apparatet tre driftsmoduser for lysstyrke. Den aktive driftsmodusen vises med et avkrysningsmerke.

– Driftsmodus normal:

I driftsmodusen normal vises oppe til venstre symbolet for en gaffelnøkkel. Ved å berøre eller klikke på symbolet kommer en til en undermeny, der en individuelt kan innstille de kalibrerte dimme- og utkoblingstidene. Derved er dimmetiden en del av utkoblingstiden. Avhengig av stillingen til glidebryteren på skalaen blir følgende verdier innstilt og bekreftet med OK.

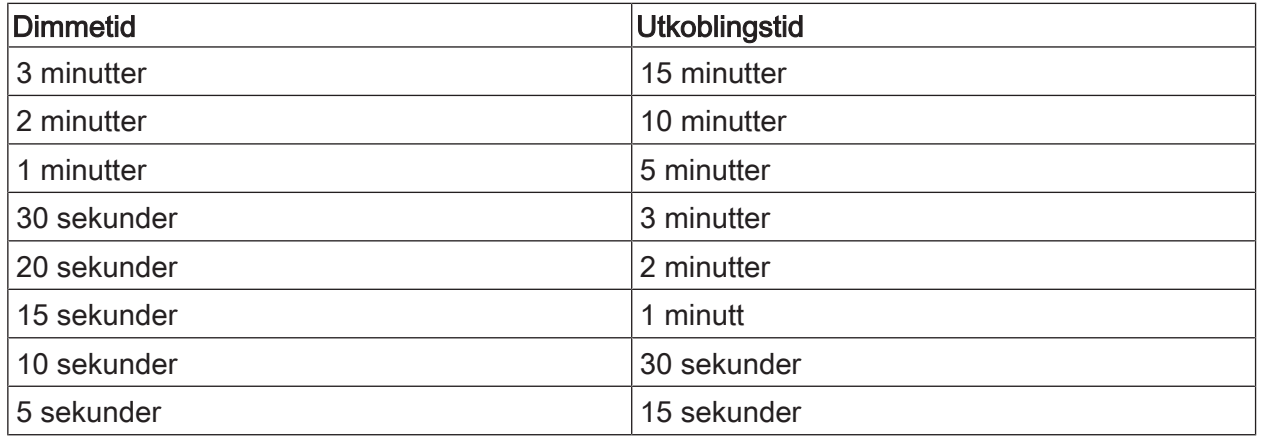

– Driftsmodus avansert: Skjermen dimmes automatisk etter 3 minutter. Skjermen slås ikke av.

– Driftsmodus presentasjon: Skjermen hverken dimmes eller slås av automatisk. Lysstyrken tilpasses slik at det kan velges maksimalt 50 % lysstyrke.

## Filbasert skrivefilter

Apparatet inneholder en M.2-SDD-stasjon som masseminne. For å forebygge utilsiktede endringer av konfigurasjonen skal harddisken utstyres med en skrivebeskyttelse. Skriveprosesser i det beskyttede området ledes videre til en virtuell harddisk. Endringer av disse dataene vises i katalogen, men foreligger bare frem til apparatet startes på nytt neste gang. Når apparatet slås av eller etter strømbrudd, gjenopprettes tidligere data.

Brukerdata samt brukerspesifikk programdata er unntatt fra skrivebeskyttelsen og brukes alltid. Skrivefilteret må slås av

- når det opprettes kataloger som også skal foreligge etter en ny start,
- når programmer installeres.

Hvis skrivefilteret slås på eller av, må systemet startes på nytt.

Merknad: Ved ikke riktig konfigurert skrivebeskyttelse kan den installerte programvaren  $\vert \mathbf{i} \vert$ eller operativsystemet ved en feil ta skade.

## 5 Informasjon for autoriserte elektrikere

## 5.1 Montering og tilkobling

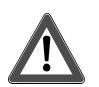

## **FARE!**

Berøring av spenningsførende deler gir elektrisk støt.

Elektrisk støt kan medføre død.

Frikoble alle tilhørende ledningsbeskyttelsesbrytere før gjennomføring av arbeider på apparatet eller lasten. Tildekk spenningsførende deler i omgivelsen!

## Montere apparatet i innfellingskabinett

Unngå fukt gjennom kondenserende fuktighet! Før tilkobling på nettspenningen må en  $\lceil \cdot \rceil$ sjekke at apparatet har nådd romtemperatur.

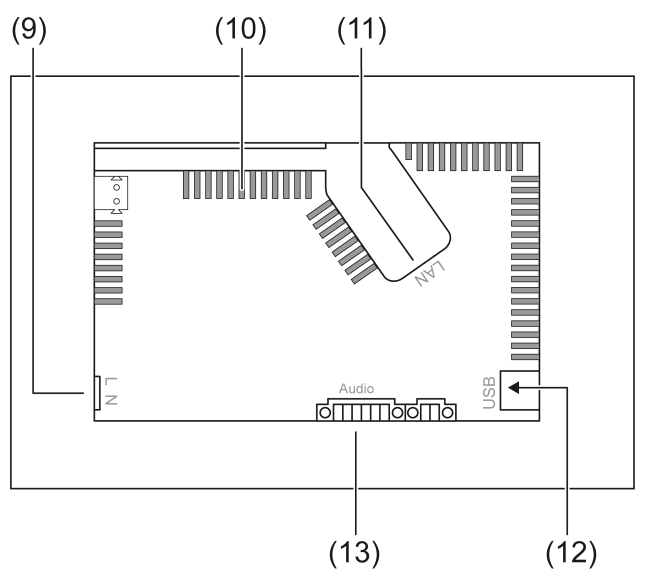

Bilde 2: Bakside – tilkoblinger og ventilasjonsåpninger

- (9) Nettilkobling
- (10) Ventilasjonsåpninger
- (11) Ethernet-tilkobling
- (12) 2× USB-2.0-tilkoblinger

(13) Tilkobling for audio inn- og utgang

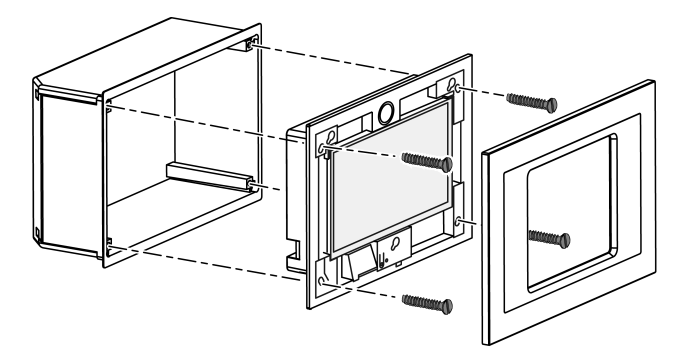

Bilde 3: Montering i innfellingskabinett

Anbefaling: Monter i øyenhøyde for optimal avlesning.  $\Box$ 

Bruk Control-9-innfellingskabinett for montering (Bilde 3).

Ved montering i et innfellingskabinett på informasjonsterminalen: Bruk adapterramme.  $\lceil i \rceil$ 

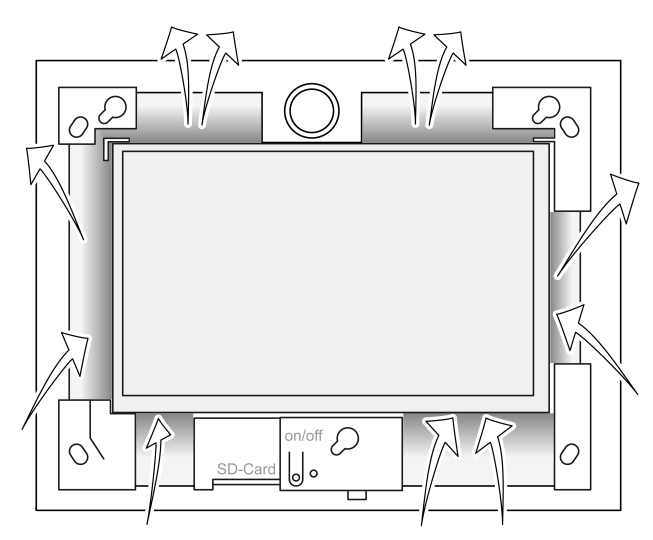

Bilde 4: Ventilasjonsåpninger forside

Sørg for tilstrekkelig avkjøling. Ventilasjonsåpningene på forsiden og baksiden av apparatet skal ikke tildekkes (Bilde 4).

- $\boxed{1}$ Unngå at det kommer inn fremmedlegemer gjennom ventilasjonsåpningene.
- Trekk tilkoblingsledningene gjennom de egnede gjennomføringene til innfellingskabinettet.
- Monter innfellingskabinettet i riktig posisjon i veggen. Vær oppmerksom på merkingene OBEN TOP eller UNTEN BOTTOM.
- Følg monteringsanvisningene for innfellingskabinettet.  $\vert i \vert$
- Koble apparatet til Ethernet, audio-apparater og nettspenningen i henhold til kravene.
- Monter apparatet i innfellingskabinettet. Bruk vedlagte skruer.
- Sett rammen i riktig posisjon inn i de tilhørende fatningene og fest den ved å trykke den ned til venstre.

## Koble til apparatet på Ethernet

For kobling til IP-nettverket benyttes ethernet-tilkoblingen (11), sammen med det vedlagte ethernet-adapter støpselet og ethernet-adapter-ledningen.

Pass på at fargetilordningen til årene stemmer, EIA/TIA-568-A eller -B. Dette går frem av dokumentasjonen til de installerte nettverkskomponentene og -routerene.

- $\lceil i \rceil$ Ethernet-koblingen til apparatet er utført i henhold til EIA/TIA-568-B.
- Koble ethernet-ledningen til ethernet-adapterstøpselet. Til dette må man ta av skallet på ethernet-årene, ikke avisoler og legg inn dekselet til adaterstøpselet. Klipp av utstående årer og og skyv lokket riktig på adapterstøpselet (Bilde 5).
- Koble den vedlagte ethernet-adapterledningen til klemmen (11) og til ethernetadapterstøpselet.

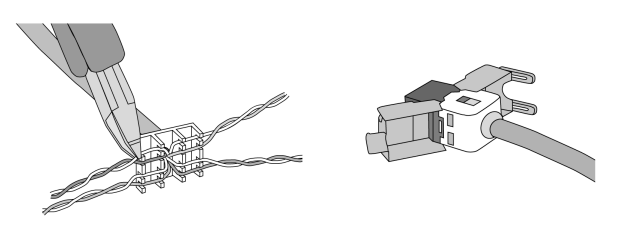

Bilde 5: Tilkobling av adapterstøpselet til ethernet-ledning

## Koble til audioapparater

Koble til audioapparater på klemmen (13) (Bilde 6).

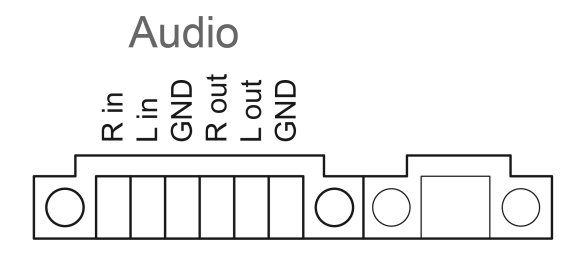

Bilde 6: Tilkoblingskonfigurasjon audioforbindelser

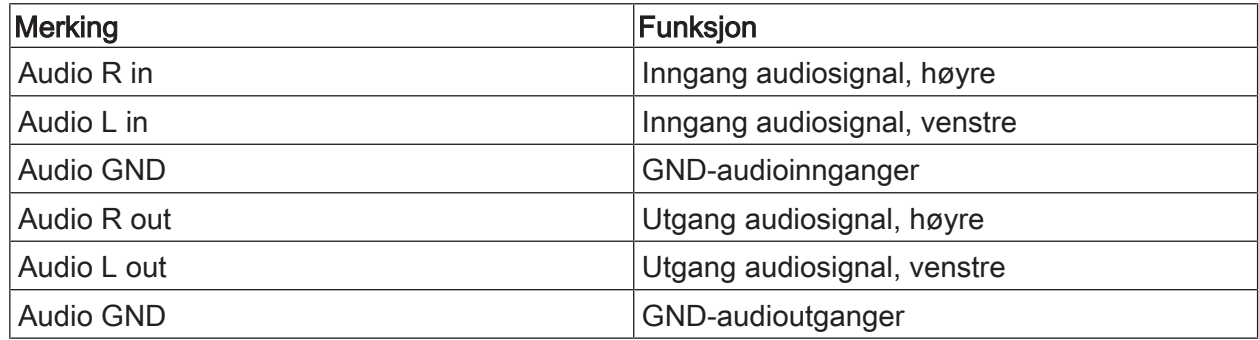

Tabell: Tilkoblingskonfigurasjon audioforbindelser

## Koble apparatet til nettspenning

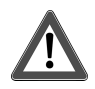

## **FARE!**

Berøring av spenningsførende deler gir elektrisk støt! Nettspenning og lavspenning er samlet i et felles kabinett. Ved feil kan det også hende at andre tilkoblede komponenter fører spenning.

Elektrisk støt kan medføre død.

Nettspenningsårer skal alltid sikres med den medfølgende slangen.

Ledningene skal legges slik at lavspenningsårer er sikkert sikret mot spenning.

- Skallet på spenningsledningen skal tas av i samme lengde som den medfølgende slangen.
- Trekk den medfølgende slangen over de spenningsårene L og N som skallet er tatt av på.
- Koble til nettspenningen L og N på klemmen (9).

# 5.2 Igangsetting

## Slå på apparatet for første gang

Etter at apparatet slås på for første gang kan det foretas innstillinger f.eks. for skjermspråket og nettverkskonfigurasjonen.

Under drift kan apparatet forvalte maksimalt fem språk. På skrivebordet er det forhåndsinstallert symboler for raskere aktivering av skjermspråkene engelsk, fransk, nederlandsk, og tysk. Ytterligere språkpakker befinner seg på den medleverte Recovery-pinnen og kan installeres via Windows systemstyringen.

Når du tar i bruk operativsystemet godtar du lisensvilkårene. Lisensvilkårene finner du på  $\lceil \mathbf{i} \rceil$ skrivebordet.

Før første gang du slår på anbefales følgende:

Slå på apparatet. Etter start av operativsystemet vises en melding om aktivering av skrivebeskyttelsen: "Der Schreibschutz wird aktiviert. Anschließend wird das System neu gestartet." Etter utløp av 60 sekunder aktiveres skrivebeskyttelsen automatisk.

Hvis det skal foretas innstillinger:

- Hindre aktiveringen av skrivebeskyttelsen med Abbruch.
- Skjermspråkene engelsk, fransk, nederlandsk eller tysk aktiveres med det forhåndsinstallerte symbolet.

Apparatet logger av den aktuelle brukeren.

- Logg deg igjen på apparatet med brukernavnet **Control** og passordet gira.
- Ev. må du hindre aktiveringen av skrivebeskyttelsen med Abbruch.
- Foreta ytterligere innstillinger og installasjon alt etter behov.
- Aktiver skrivebeskyttelsen.

## **Skrivebeskyttelse**

Symbol i informasjonsområdet til Windows-oppgavelinjen

- ĭ Skrivebeskyttelse aktivert
- Į Skrivebeskyttelse ikke aktivert

## Aktivere skrivebeskyttelsen

- Trykk med fingeren på symbolet I i oppgavelinjen.
- **OK** Trykk .

Automatisk omstart om 10 sekunder. Windows stenges ned og startes på nytt. Skrivebeskyttelsen er aktivert.

## Deaktivere skrivebeskyttelsen

- Trykk med fingeren på symbolet ĭ i oppgavelinjen.
- OK Trykk . Automatisk omstart om 10 sekunder. Windows stenges ned og startes på nytt. Etter omstart vises meldingen

"Skrivebeskyttelsen blir aktivert. Deretter startes systemet på nytt."

Trykk i løpet av 60 sekunder på "Avbrudd", eller aktiveres skrivebeskyttelsen igjen.  $\vert \cdot \vert$ Skrivebeskyttelsen er deaktivert.

## Informasjon om programvareinstallasjonen

 $\lceil i \rceil$ Skrivebeskyttelsen må være deaktivert mens programvare-installasjon pågår.

- $\overline{1}$ Det faktiske minnet på apparatet vises når skrivebeskyttelsen er deaktivert og apparatet ble startet på nytt.
- For detaljert informasjon om installasjon av Gira programvarepakker må du benytte deg  $\lceil i \rceil$ av bruksanvisningene i vårt nedlastingsområde på www.gira.de.
- Du må sørge for at du har de nødvendige lisensene for programvarene som installeres.  $|i|$

#### Installere Gira programvarepakker

Gira programvarepakker (f.eks. TKS-IP-Gateway) finnes i Gira sitt nedlastingsområde. Etter nedlasting kopieres programvaren over på en USB-pinne.

- Deaktiver skrivebeskyttelsen.
- Kopier installasjonsfilen på Control 9 Client 2 og utfør den lokalt.
- For den videre installasjonene må du følge instruksene til installasjonsprogramvaren.
- Utfør ytterligere nødvendige innstillinger. Dette kan for eksempel være: Før opp IP-adressen til TKS-IP-Gateway i TKS-Communicator. Monter rammen, for å starte og følge instruksene til audioassistenten ved behov. I QuadClient må du starte Config-Editor, legge inn IP-adressen til HomeServer og velge ønsket design.
- Start det installerte programmet.

Avhengig av Firewall-innstillingen kan den første programstarten utløse en sikkerhetsvarsling.

- Bekreft sikkerhetsvarslingen med "Ikke blokkere" og "Tillat tilgang".
- Avslutt alle programmer.
- Aktiver skrivebeskyttelsen.

#### Gjenopprette operativsystemet

Hvis Gira Control 9 Client 2 ikke lenger klarer å laste det installerte operativsystemet riktig, kan det foreligge en alvorlig skade av operativsystemet. I så fall kan operativsystemet installeres på nytt.

 $\boxed{1}$ Gjenopprettelse av operativsystemet krever at apparatet og operativsystemet tilbakestilles på tilstanden som ved levering. Herved slettes all prosjektdata, apparatinnstillinger, personlig data samt alle installerte programvarepakker!

Forutsetninger:

SD-porten (3) er tom. Recovery-USB-pinne fra versjon I04 (se tilbehør) Tastatur med USB-tilkobling Valgfritt: USB-fordeler Valgfritt: USB-mus

- Slå av apparatet.
- Koble til tastaturet og Recovery-pinnen via en USB-fordeler. Alternativ: Koble til Recovery-pinnen med den fremre USB-tilkoblingen og tastaturet med den bakre USB-tilkoblingen.
- Slå på apparatet.
- Straks Gira-logoen vises ved egentesten, trykk på F10 tasten på tastaturet.
- I menyen Please select boot device velger du oppføringen USB Recovery-Stickog bekrefter med Enter-tasten.
- Oppføringen som tilbys i installasjonsmenyen kan endres, avhengig av hvilken USB- $\vert \overline{\mathbf{i}} \vert$ gjenopprettingspinne som brukes.

Systemgjenopprettingen startes.

- $\lceil i \rceil$ Systemgjenopprettingen må ikke avbrytes. Apparatet må i løpet av denne perioden ikke slås av.
- Før systemgjenopprettingen starter vises enda et sikkerhetsspørsmål. Svar på meldingen Do you want to continue med Y.

Operativsystemet installeres på nytt. Denne prosessen kan ta ca. 20 til 30 minutter.

Når systemgjenopprettingen er ferdig vises meldingen Recovery successfully finished.

- Fjern Recovery-pinne.
- Bruk tastaturet til å legge inn kommandoen exit og bekreft med Enter-tasten.

Ved omstart initialiseres apparatet på nytt. Denne prosessen kan ta noen minutter.

Visning av ikoner 3 og ĭ an aktiveres manuelt dersom de ikke vises i info-området til  $\vert i \vert$ oppgavelinjen.

Visning av ikoner 3 og ĭ aktiveres som følger:

- Åpne "Systemstyring".
- Klikk på "Fremstilling og tilpasning".
- Klikk på "Oppgavelinje og startmeny".
- Klikk på "Symboler på oppgavelinjen".
- Still inn "TraybarClient" på "Vis symbol og varsel". Programmet "TraybarClient" er aktivert.
- Still inn "Flashmanager" på "Vis symbol og varsel". Programmet "Flashmanager" er aktivert.

Ikonene 3 og ĭ vises i info-området til oppgavelinjen.

## Påkrevd tilpasning for installasjon av QuadClient, relevant for QuadClient versjoner ≤ 4.5

For å kunne benytte hele funksjonsomfanget til QuadClient, må det foretas en tilpasning av installasjonen for QuadClient-versjoner ≤ 4.5.

Her må filen "hs\_client\_net.exe.config" på din installasjonsbane byttes ut. Arbeidsanvisning:

- Filen "hs\_client\_net.exe.config" kopieres fra mappen "C:\Servicing \QCReadmeControl9.2\".
- Bytt til banen "C:\Users\Control\Documents\Gira\HS+FSExperte4.5\QuadClient \DE" (eksempel på bane for en tysk installasjon av QuadClient 4.5.).
- Filen "hs client net.exe.config" føyes inn i standard installasjonsbane og bytt ut.
- $\vert \mathbf{i} \vert$ For QuadClient-versjoner > 4.5 er tilpasning ikke påkrevd.

## Påkrevd tilpasning for anvendelse av fri visualisering

For fremstilling av fri visualisering er det påkrevd å lade et passende design hos HS-eksperter som er tilpasset oppløsningen til Gira Control 9 Client 2.

Flere detaljer om anvisningen, samt påkrevd design-fil, finner du i Gira sitt nedlastingsområde.

Det kreves administrative rettigheter for denne prosedyren.  $\lceil i \rceil$ 

## 6 Tekniske data

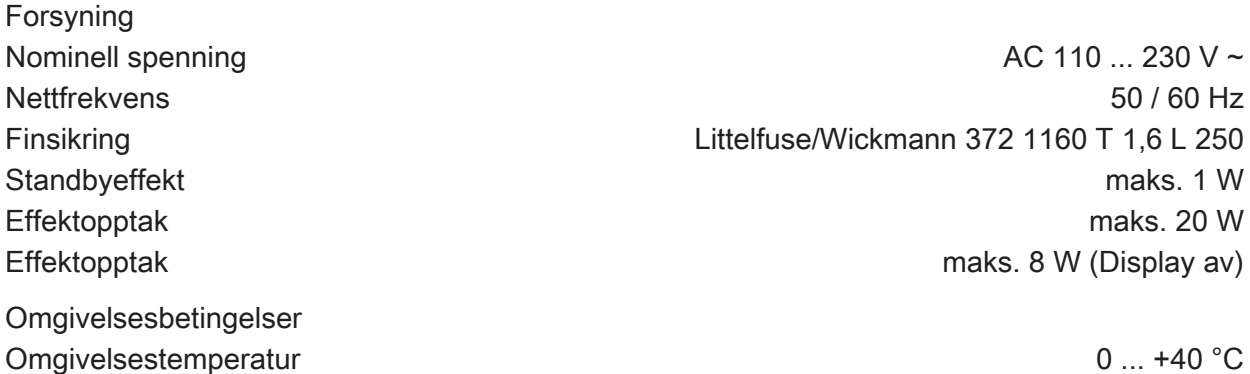

# GIRA

## Lagrings-/ transporttemperatur  $-10$  ... +70 °C

Relativ fuktighet 10 ... 85 % (Ikke dugg) Beskyttelsesklasse III (etter montering) Beskyttelsestype (etter montering, med ramme) System Prosessortype Prosessortakt 1,33 GHz L2-cache and the state of the state of the state of the state of the state of the state of the state of the state of the state of the state of the state of the state of the state of the state of the state of the state of t Masseminne 16 GB M.2 Arbeidsminne 2 GB RAM Audiocontroller Conexant CX 20709 Visning Type Type Type Terms and the Terms of the Terms of Terms and Terms and Terms and Terms and Terms and Terms and Terms and Terms and Terms and Terms and Terms and Terms and Terms and Terms and Terms and Terms and Terms and T Oppløsning 1024×600 piksler Antall farger 16,7 millioner Observasionsvinkel  $\pm 85^{\circ}$ Berøringsskjerm kapasitiv **Tilkoblinger** Audioinngang Line-in, stereo

USB

**Nettverk** Mål

IP20

Intel $^{\circ}$  Atom<sup>TM</sup> E3825 dual-core

Audioinngang **Line-in, stereo** Minnekort SDHC, maks. 32 GB

USB-versjon 1.1/2.0 Tilkobling 3 ganger type A(2x bak, 1x foran)

Type 10/100 mbiter/sek ethernet Tilkobling LAN RJ45-kontakt 8/4 polet

Mål B×H×D 268×220×65 mm (uten ramme) Mål BxH 195×118 mm Mål diagonalt 22,9 cm

# 7 Samsvar

Opplysninger iht. EU-forordning 617/2013

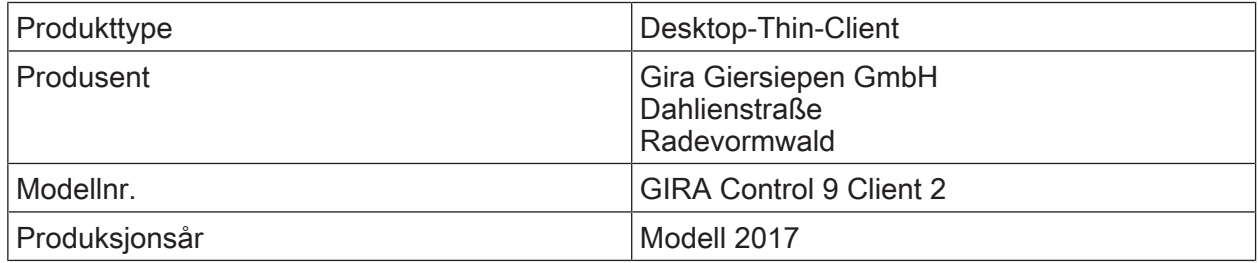

# GIRA

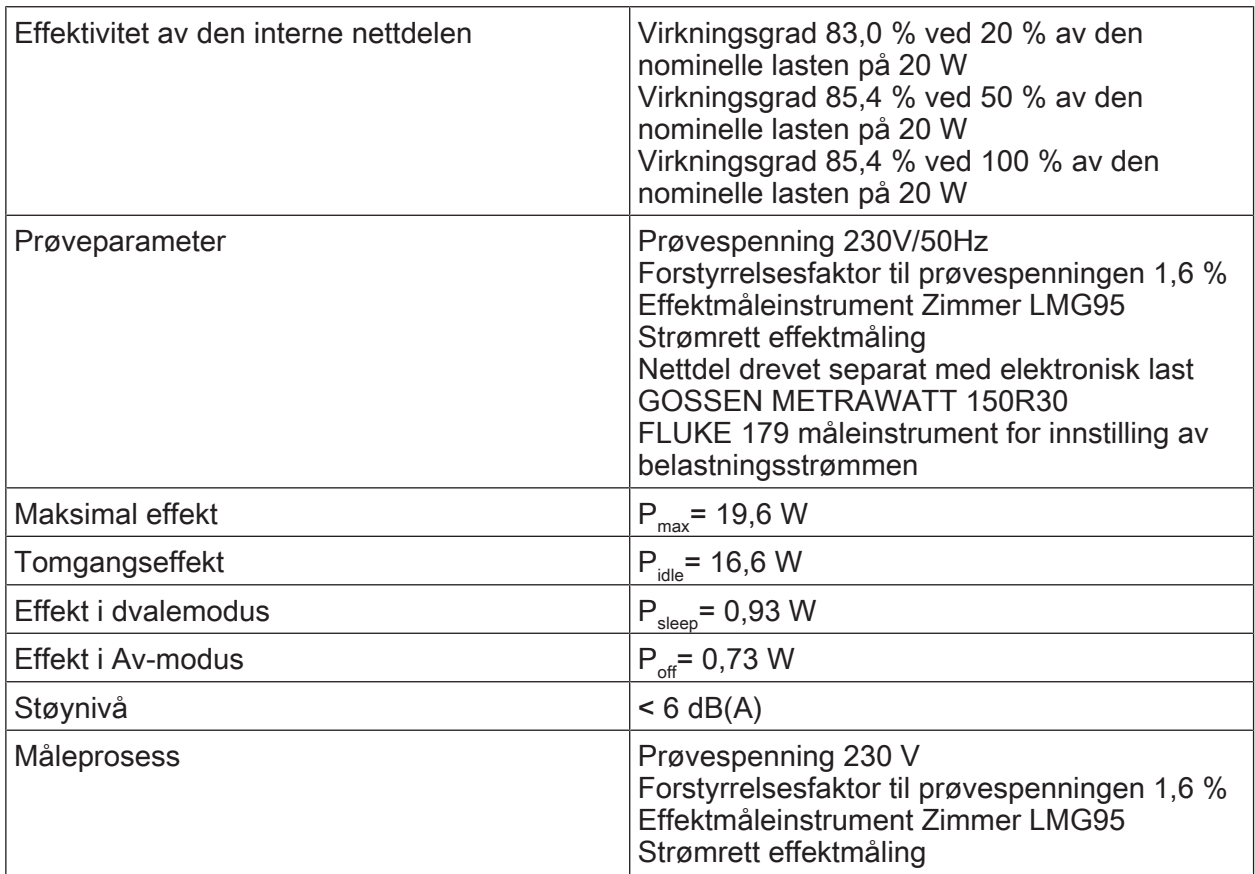

## 8 Tilbehør

Designramme for Control 9 Best.nr. [2057 ..](http://b.gira.de/2057%20...htm) Innbyggingshus/innfelt boks for Control 9 Best.nr. [2082 00](http://b.gira.de/2082%2000.htm) Innbyggingshus Best.nr. [0639 00](http://b.gira.de/0639%2000.htm) Adapterramme Best.nr. [2081 00](http://b.gira.de/2081%2000.htm) USB-pinne til Gira Control 9 and 1987 blev blev blev Best.nr. [2085 00](http://b.gira.de/2085%2000.htm)

## 9 Garanti

Garantien ytes via faghandel i henhold til juridiske bestemmelser. Legg ved en beskrivelse av feilen og lever eller send defekte apparater portofritt til din forhandler (faghandel/ installasjonsbedrift/elektrofaghandel). Derfra blir apparatene sendt videre til Gira Service Center.

## Gira

## Giersiepen GmbH & Co. KG

Elektro-Installations-Systeme

Industriegebiet Mermbach Dahlienstraße 42477 Radevormwald

Postfach 12 20 42461 Radevormwald

Deutschland

Tel +49(0)21 95 - 602-0 Fax +49(0)21 95 - 602-191

www.gira.de info@gira.de